# **Provider Quick Reference Card**

## PowerScribe® 360 | Reporting

## Search for an Order or Report (Explorer Window)

#### **Use Quick Search**

- 1. Select a site from the Site drop-down list (if you have an active role on multiple sites).
- 2. In the Look for drop-down list, select either Single Accession, Multiple Accessions, MRN, or Patient Last Name.
- 3. In the text entry area, type or dictate the data to find.
- 4. Click the Search button (or say "Search" or "Quick Search").

### **Use My Reports**

Click any of these links to view a list of reports in each category:

- **Signing queue**: Reports sent to you by the editor, residents, and or fellows.
- **Signed today**: Reports you signed today.
- Touched today: Reports you reviewed; however, not necessarily adding verbiage to the report, just reviewed.
- Drafts: Reports you have saved within your queue.
- Annotated: Reports assigned to you with a note attached.
- **Assigned Orders**: Reports assigned to you by another provider or an administrator.
- Pending Correction: Reports that you sent to the editor. The report is waiting for the editor to correct.
- Wet Reads: If used by your facility reports in a pre-draft state, waiting for a provider to take ownership and complete the report.

#### **Use Worklists**

- 1. Click the plus sign next to an item to see the worklists it contains.
- 2. Select a worklist to view a list of reports.

#### **Use Browse**

- 1. Select the applicable choices in each of the drop-down lists.
- 2. When you have selected the criteria for the filter, click **Browse**. Any orders/reports that meet the criteria appear in the search results table on the right side of the window.

| Dictate a Report (Report Editor Window) |                                                                                                    |  |
|-----------------------------------------|----------------------------------------------------------------------------------------------------|--|
| To Open the Report Editor Window        | Double-click the order on which you want to create the report.                                                                                                    |  |
| To Begin Dictating                      | Depending upon how your microphone preferences are configured (Tools > Preferences > Dictaphone PowerMic > DICTATE button preference), do one of the following:  Press and hold the Record button (Use deadman switch preference).  Press and release the Record button (Toggle dictation on/off preference).      |  |
| To Display Your Dictated Text           | Depending upon how your speech recognition mode preference is configured ( <b>Tools</b> > <b>Preferences</b> > <b>Dictation</b> > <b>Speech Recognition Mode</b> preference), do one of the following:  For <b>Text Streaming</b> mode, do nothing; your text automatically appears on your screen as you dictate. |  |
|                                         | For Press to Transcribe mode, press the Transcribe button on your microphone to see your text.                                                                                                    |  |

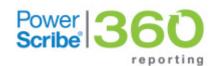

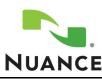

L-3323-004 10/2013

| Dictate a Report (Report Editor Window) (continued) |                                                                                                    |  |
|-----------------------------------------------------|----------------------------------------------------------------------------------------------------|--|
| To Insert AutoText                                  | <ol> <li>Place your cursor at the location where you want to insert the AutoText.</li> <li>If you know the name of the AutoText you want to insert, say "Macro" (or the trigger word you selected in your dictation preferences) followed by the name of the AutoText.</li> <li>Or, if you cannot recall the name, click the AutoText tab located in the bottom-left corner of the window. When you find the correct AutoText, double-click it to insert it into your report</li> </ol>                                                                                                    |  |
| To Add Other Information to<br>Your Report          | <ul> <li>Say "Insert Note" to add a note which can be associated with either the report or the patient.</li> <li>Say "Insert Contributors" to add another radiologist to the report.</li> <li>Say "Insert Diagnosis Codes" to associate ICD-9 codes with the order(s) in your report.</li> <li>Say "Insert Custom Fields" to open a list of fields you can populate for your report.</li> <li>Say "Insert Attachment" to select a document or file to attach to the report</li> <li>Say "Communicate Critical Findings" to send a message to the attending provider if you detect any abnormal findings in any of the pictures you review.</li> </ul> |  |
| To Edit Your Report                                 | <ul> <li>Use voice commands (shown below), or your mouse and keyboard to select and revise your report</li> <li>Say "Check Spelling" to spell check your report</li> <li>Or, say "Correct Report" to send your report to an editor</li> </ul>                                                                                                    |  |

| End a Report                                  |                                                                                                    |
|-----------------------------------------------|----------------------------------------------------------------------------------------------------|
| To Sign a Report                              | Say "Sign report"                                                                                                    |
| To Save a Report                              | Say "Save report," "Save as draft," or "Save as wet read," depending upon the state in which you want to save the report.                                                       |
| To Close a Report                             | Say "Close report" which prompts you to save the report, if necessary, and either returns you to the Explorer window or opens the next report (if AutoFeed feature is enabled). |
| To Save a Preliminary Version of the Report   | Say "Save as preliminary"                                                                                                    |
| To Send to an Editor                          | Say "Correct report"                                                                                                    |
| To Approve a Report                           | Say "Approve report" (used by resident providers)                                                                                                    |
| To Return a Report to a Resident or an Editor | Say "Reject report" which opens the <b>Note</b> dialog box, allowing you to include a note before returning the report                                                          |
| To Print a Report                             | Say "Print report"                                                                                                    |

| "Select"                         | Selects a specific word. For example, "Select intermittent."                                   |
|----------------------------------|------------------------------------------------------------------------------------------------|
| "Select <a> through <b>"</b></a> | Selects a phrase or range of words. For example, "Select tibia through intermittent."          |
| "Select again"                   | Selects the next instance of the word or phrase you last selected                              |
| "Undo that"                      | Undoes the last command you issued                                                             |
| "Scratch that"                   | Deletes selected words or phrases from the report                                              |
| "Correct that"                   | Opens a list of suggested corrections based on the selected text                               |
| "End of line"                    | Moves the insertion point to the end of the current line                                       |
| "End of document"                | Moves the insertion point to the end of the current document                                   |
| "Save report"                    | Saves the current report without closing                                                       |
| "Sign report"                    | Signs the current report                                                                       |
| "Close report"                   | Prompts to save report and returns to Explorer window (or opens next report if using AutoFeed) |
| "Correct report"                 | Sends the current report to an editor                                                          |